## **Istruzioni per l'attivazione di PostFinance Pay e la disattivazione delle precedenti modalità di pagamento PostFinance**

#### **1. Login con l'account Checkout esistente**

Eseguire il login alla pagina [checkout.postfinance.ch](https://checkout.postfinance.ch/user/login) con il proprio account personale. In seguito a ulteriori sviluppi, i testi e gli screenshot possono divergere dall'effettiva visualizzazione nel back office.

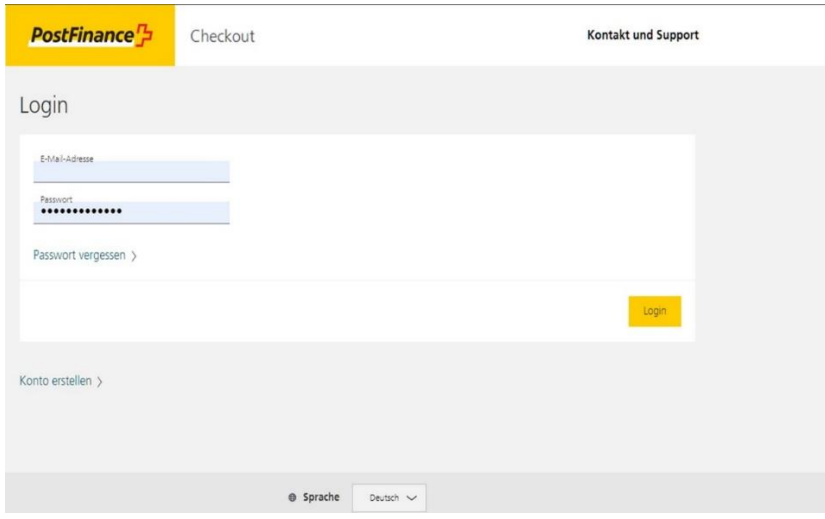

#### **2. Eseguire l'attività manuale 1 per attivare PostFinance Pay**

Per l'attività manuale cliccare sulle voci «Spazio» > «Attività manuali». Cliccando sul pulsante della call to action nell'attività manuale è possibile attivare la configurazione automatica di PostFinance Pay (creazione e attivazione del connettore), il che permette di ultimare l'attivazione di PostFinance Pay. A questo punto, lo status dell'attività manuale passa a «Completato».

Le attività manuali pendenti possono essere visualizzate nella riga d'intestazione del back office. Chi gestisce più shop online deve apportare le modifiche separatamente in ogni spazio (shop).

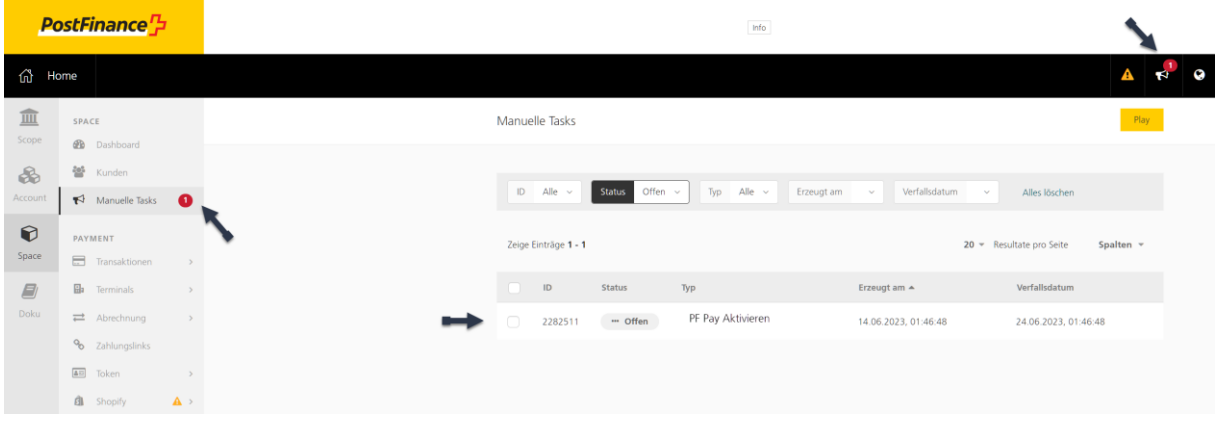

### **3. Eseguire l'attività manuale 2 per disattivare le precedenti modalità di pagamento PostFinance**

Si consiglia di prevedere una fase parallela di alcune settimane prima di disattivare le modalità di pagamento PostFinance finora in uso. In questo modo gli acquirenti avranno il tempo di abituarsi alla nuova soluzione.

La procedura è analoga a quella per l'attivazione di PostFinance Pay descritta al punto 2: per disattivare automaticamente entrambe le modalità di pagamento, occorre selezionare il pulsante della call to action nell'attività manuale.

In questo modo, il passaggio a PostFinance Pay sarà concluso con successo.

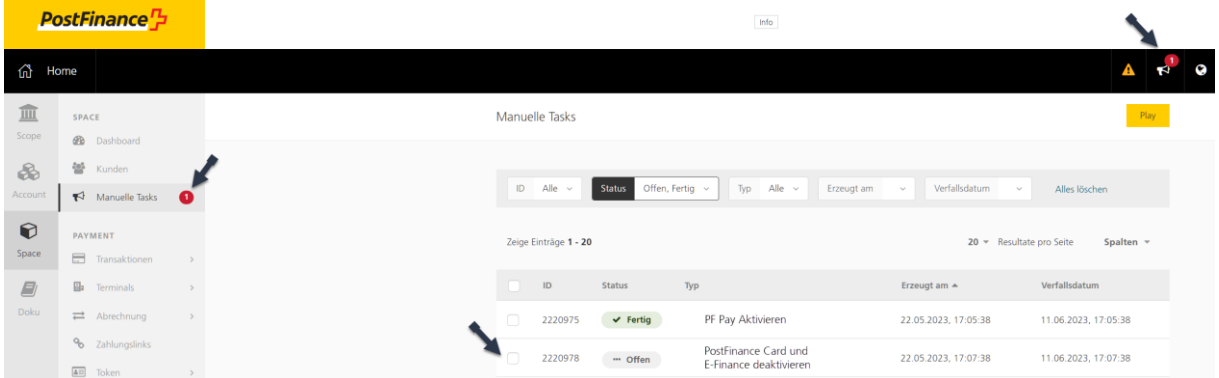

#### **Le attività manuali non vengono visualizzate o non funzionano?**

Qualora le attività manuali non dovessero essere visualizzate nel back office o non dovessero funzionare, è possibile procedere all'attivazione o alla disattivazione come indicato di seguito.

#### **Fase 1: attivazione di PostFinance Pay tramite la dashboard**

1. Selezionare le voci «Spazio» > «Dashboard», quindi scegliere l'impostazione «Gestire i metodi di pagamento dell'e-commerce».

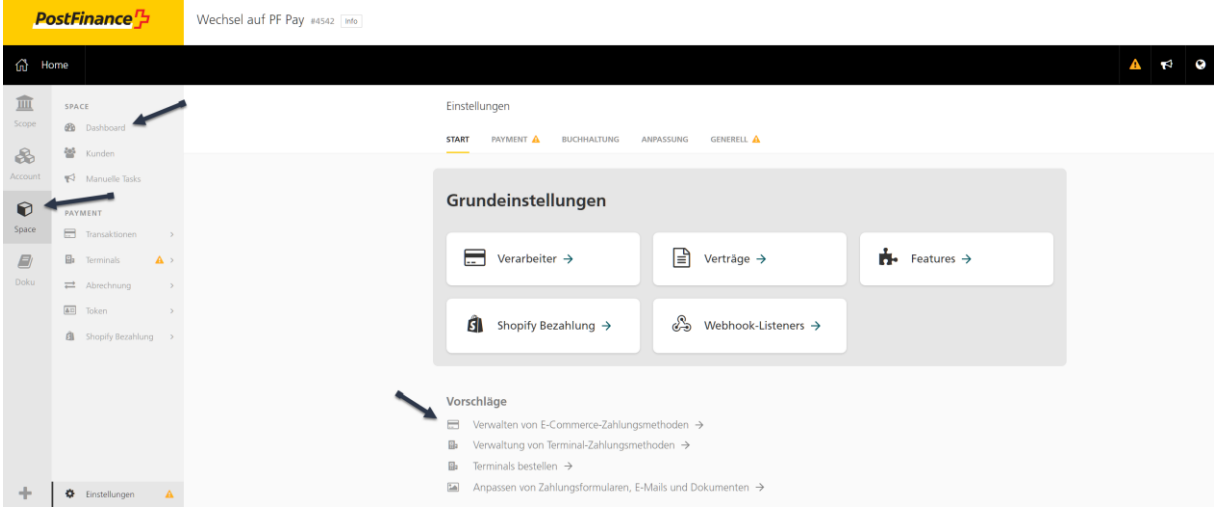

2. Attivare PostFinance Pay tramite il pulsante «Attivare».

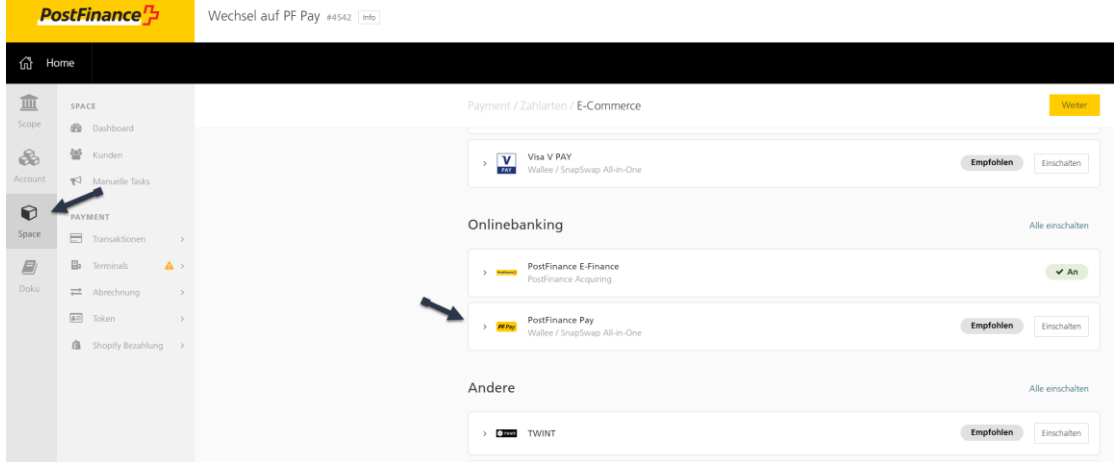

# **Fase 2: registrazione manuale del connettore PostFinance Pay tramite «Impostazioni»**

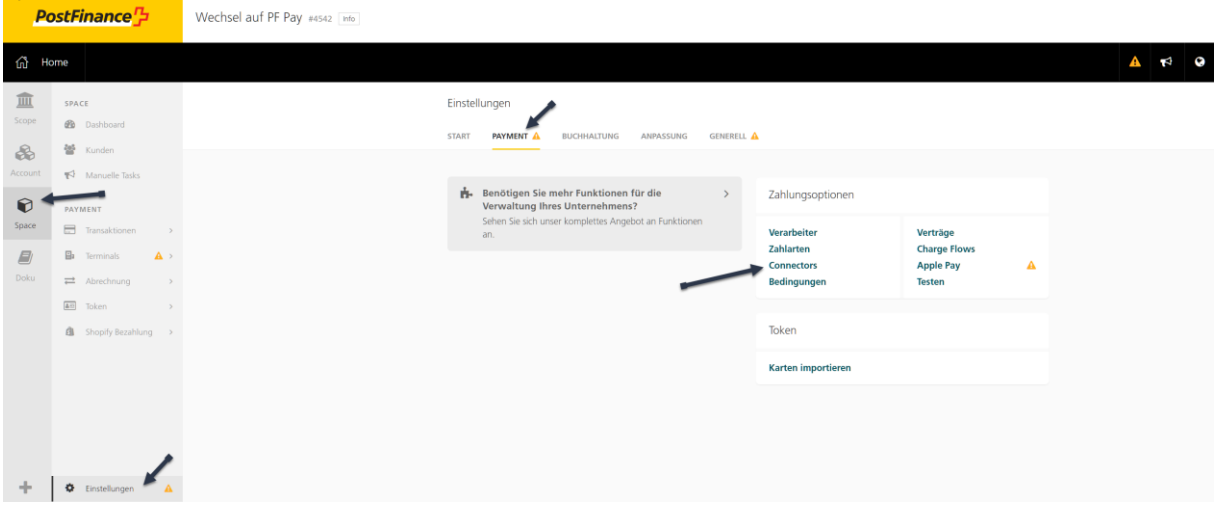

1. Selezionare le voci «Spazio» > «Impostazioni», quindi scegliere la sezione «Pagamenti».

2. Cliccare su «Configurare il connettore».

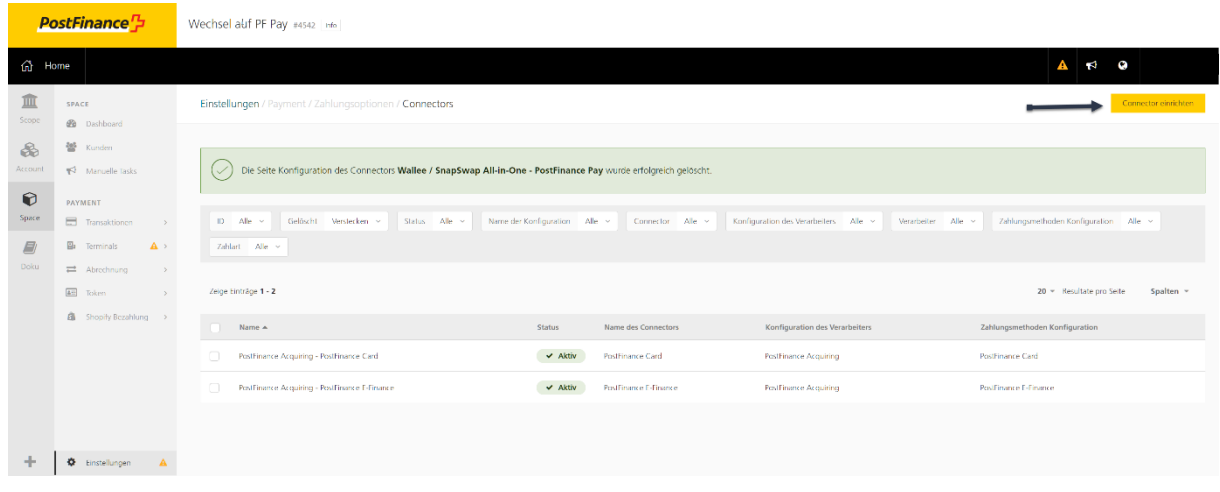

3. Selezionare nel menu a tendina «PostFinance Pay» e cliccare su «Avanti».

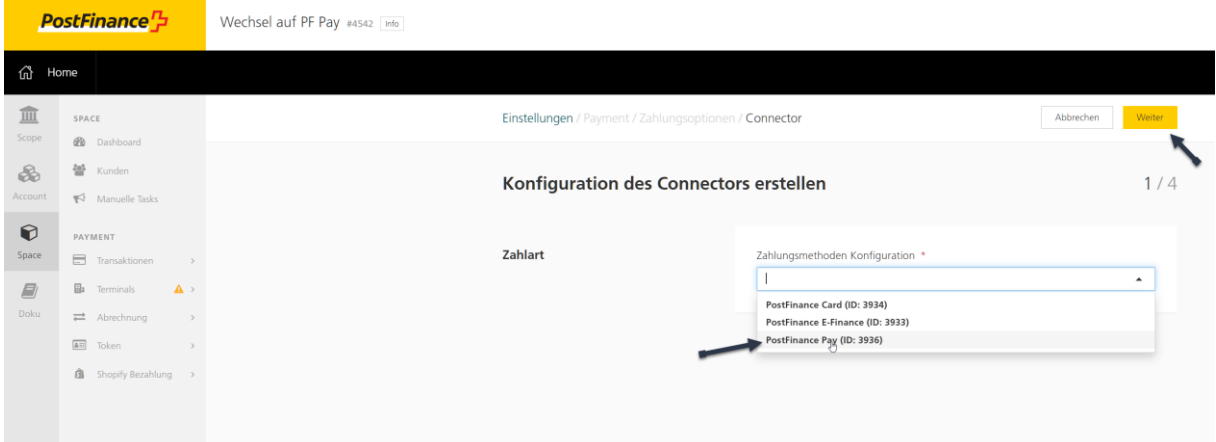

4. Scegliere «PostFinance Acquiring» come elaboratore, quindi cliccare su «Avanti».

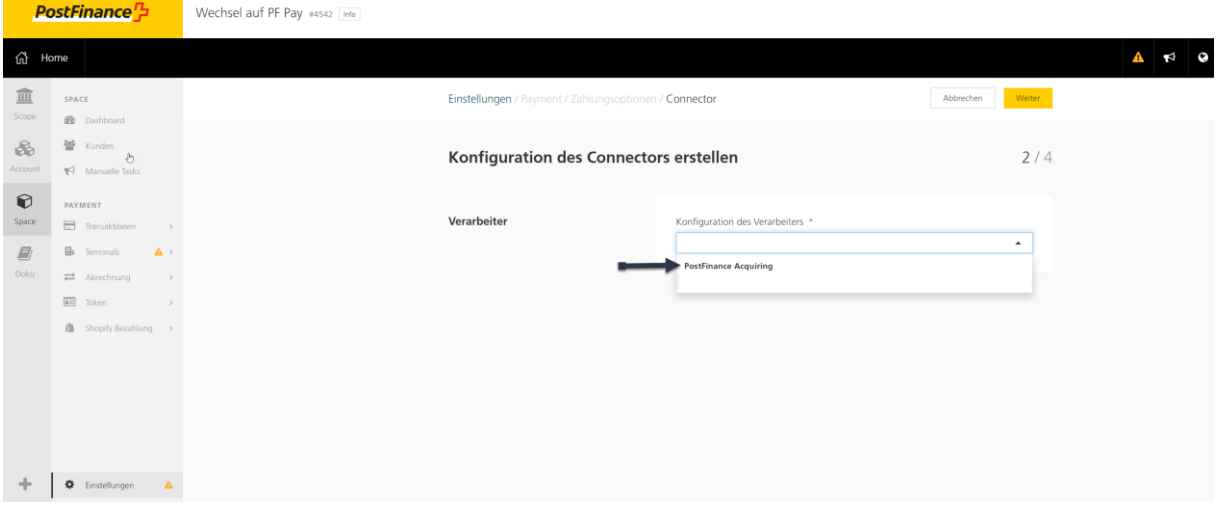

5. Selezionare «PostFinance Pay» come tipo di connettore e cliccare su «Avanti».

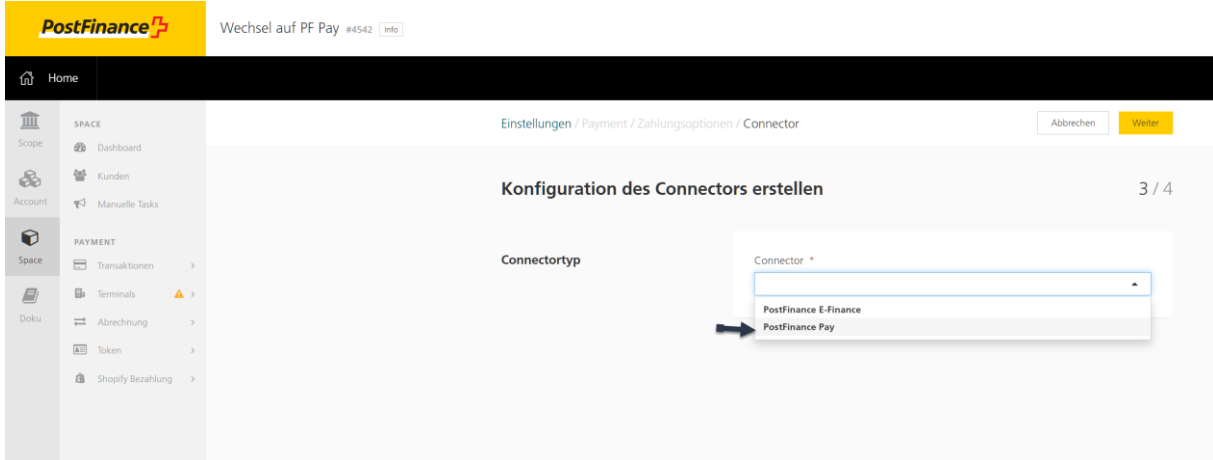

6. Attribuire alla configurazione il nome «PostFinance Pay», selezionare le impostazioni desiderate e terminare l'operazione cliccando su «Creare».

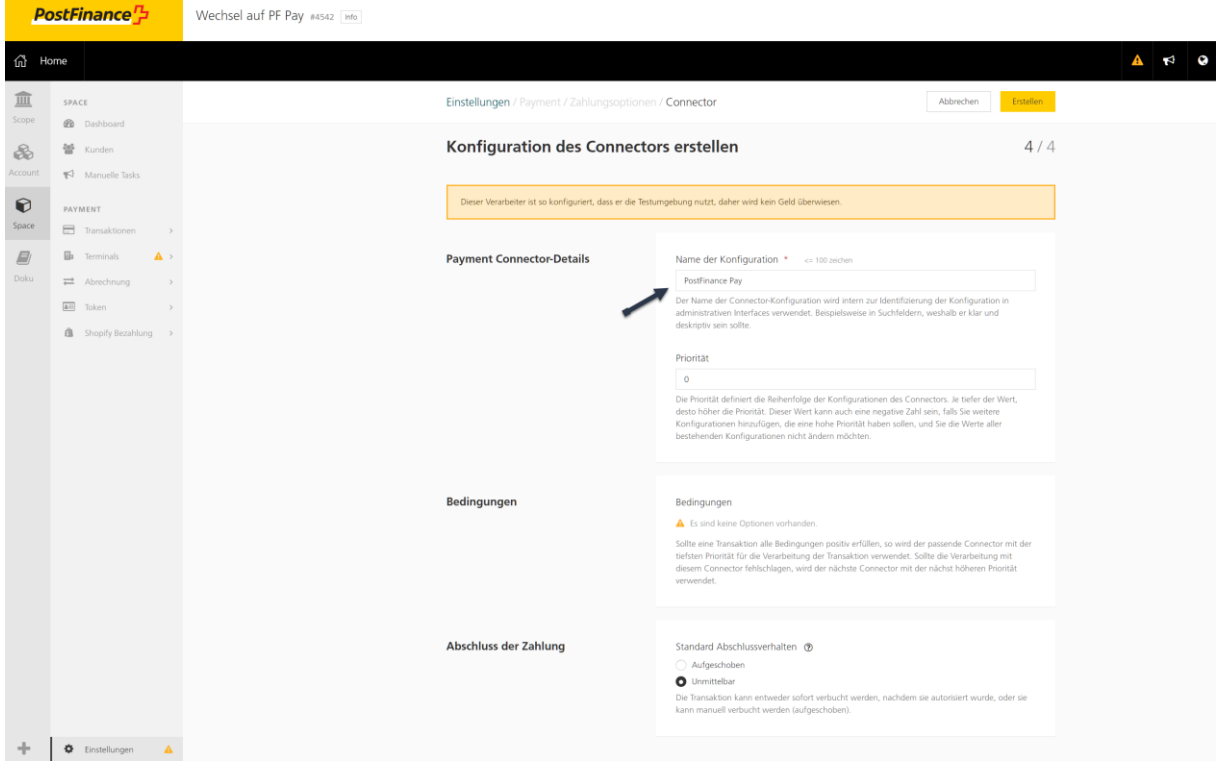

7. Il connettore viene creato nel Checkout.

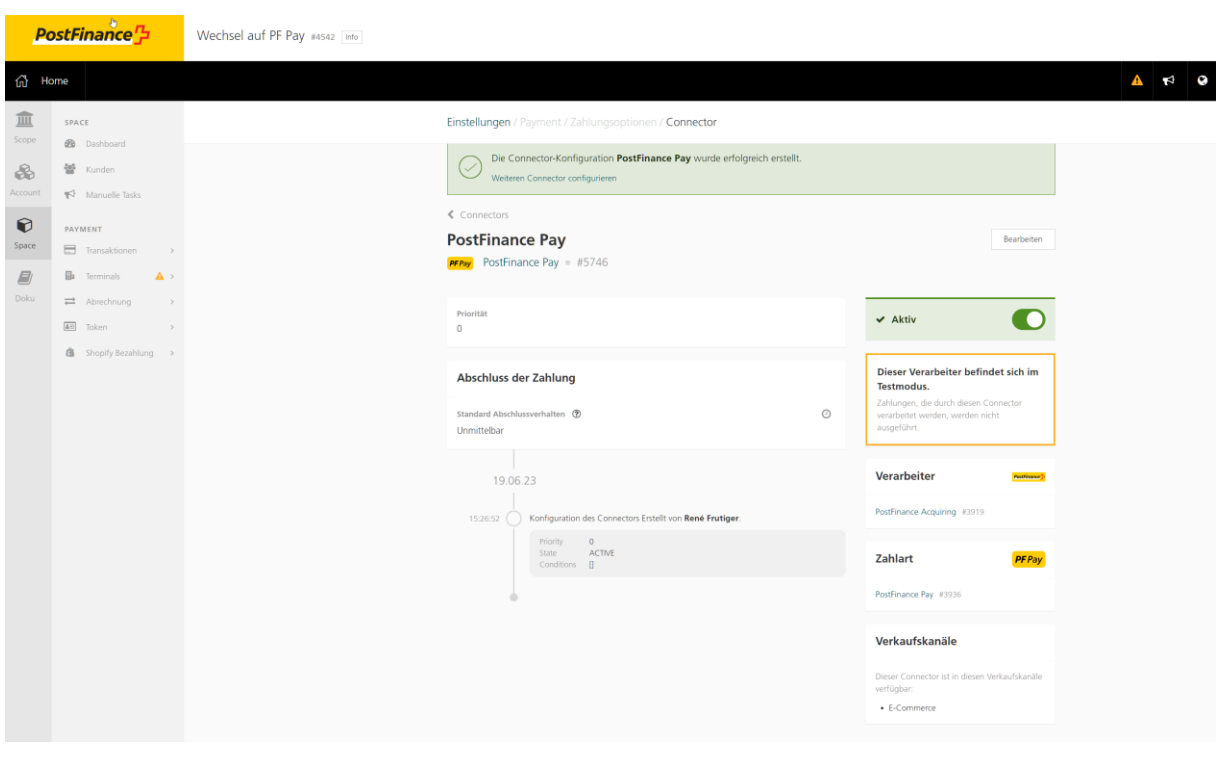

8. Procedere all'attivazione ad esempio in WooCommerce.

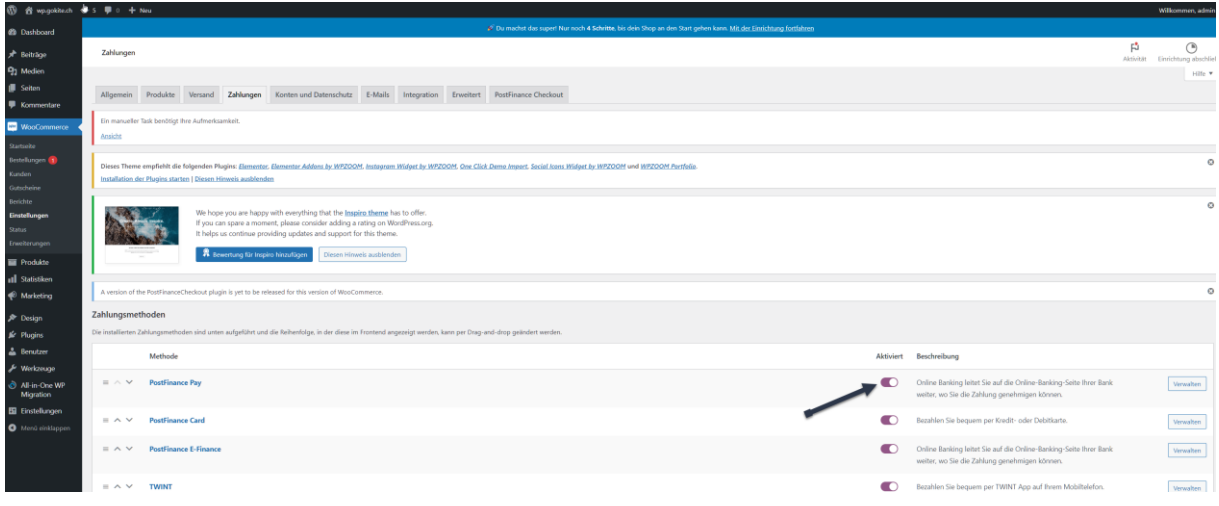

#### **Fase 3: disattivazione delle precedenti modalità di pagamento PostFinance**

Le precedenti modalità di pagamento possono essere disattivate nella sezione «Connettori». Per raggiungerla, occorre seguire questo percorso: «Spazio» > «Impostazioni» > «Pagamenti» > «Opzioni di pagamento» > «Connettori».

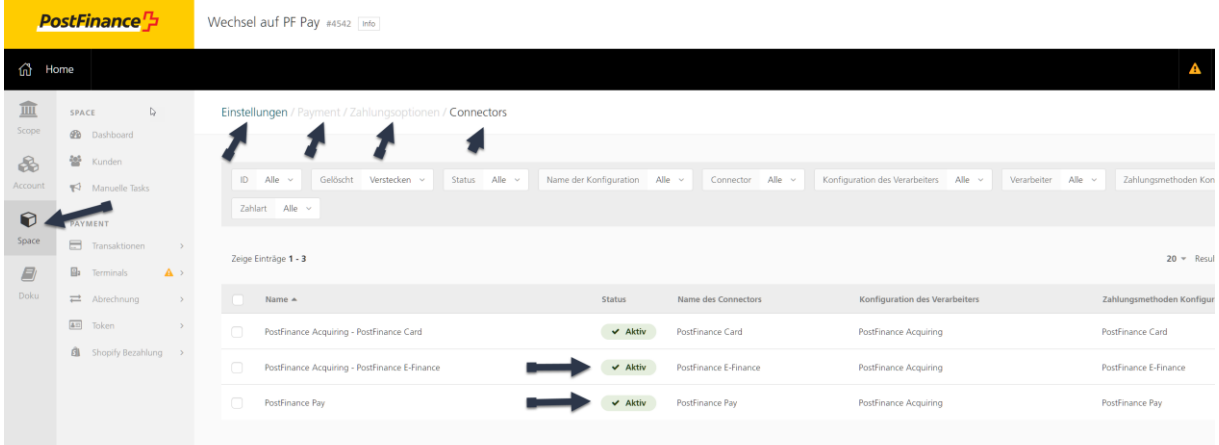

1. Cliccare sulla rispettiva linea del connettore e disattivarla tramite il pulsante sulla destra.

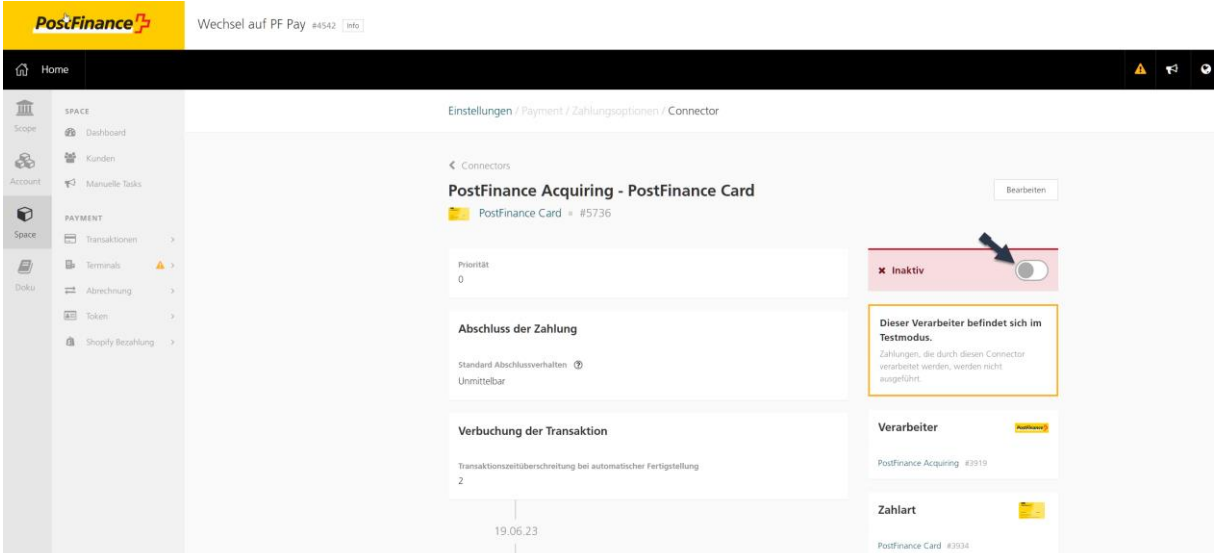

2. Ecco come appare la configurazione una volta conclusa dopo la migrazione nel back office di Checkout (sotto «Spazio» > «Impostazioni» > «Connettori»).

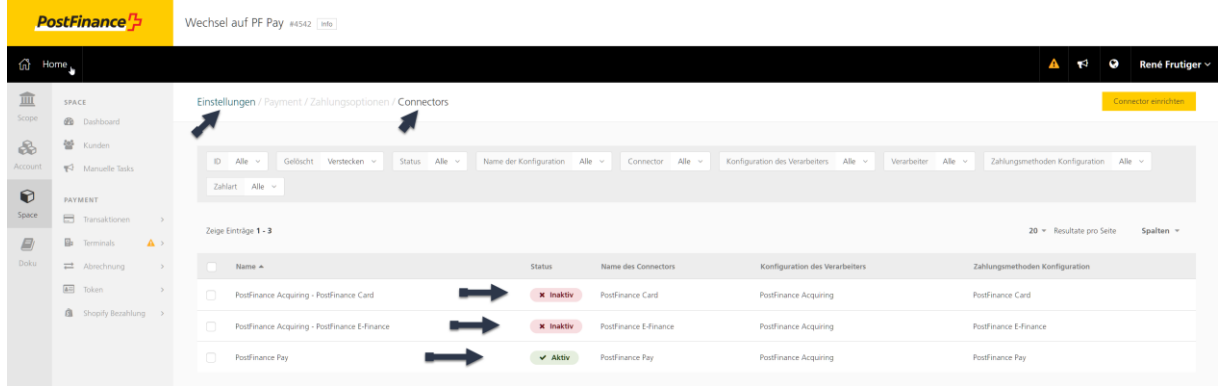